# 用**Model**技术公司的 **Model***Sim*做分析设计

# 典型的**PLD**设计流程

# 典型的**PLD**流程

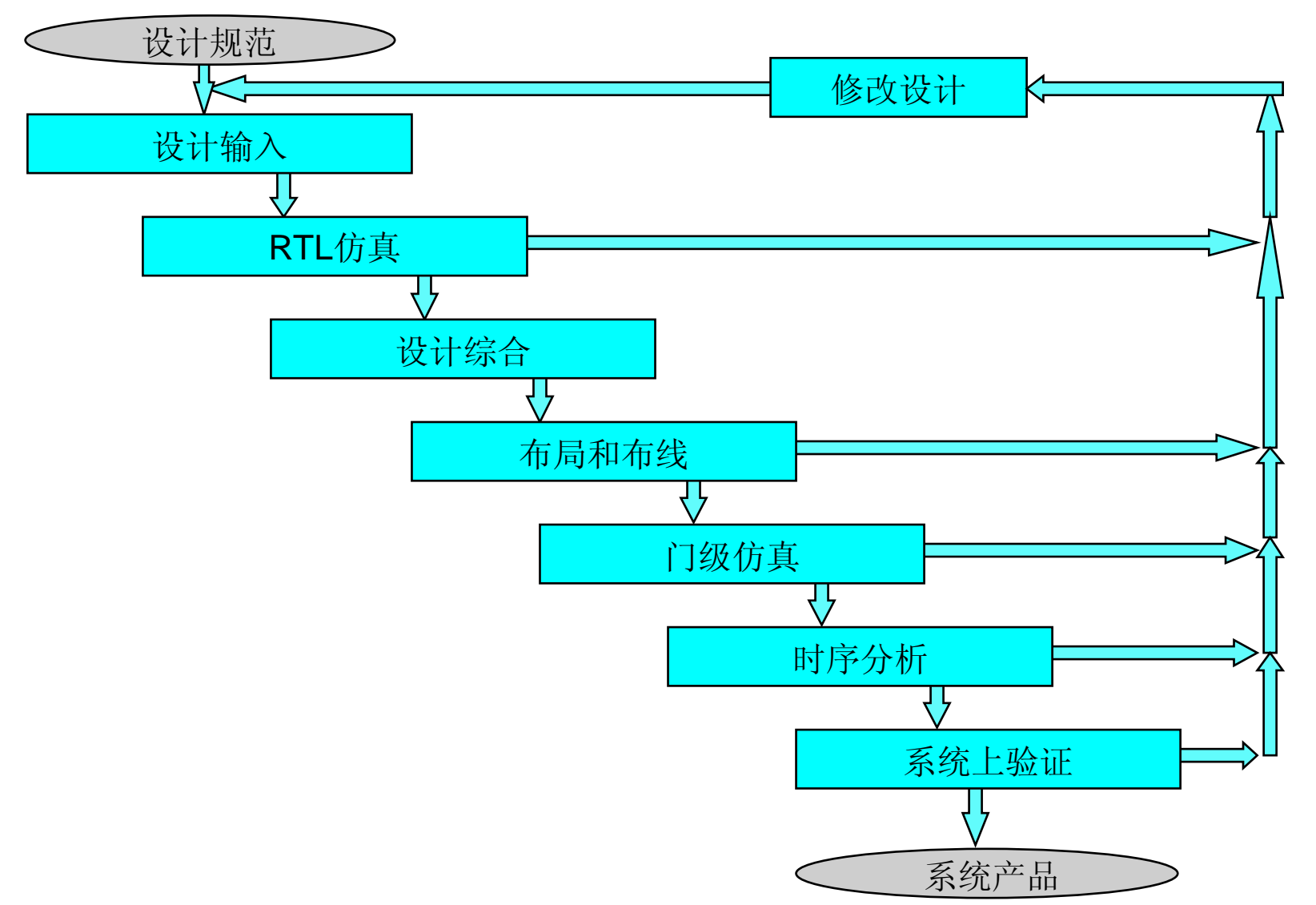

# 典型的**PLD**设计流程

## ■ 设计输入

– 设计的行为或结构描述

## ■ RTL仿真(ModelSim)

- 功能仿真
- 验证逻辑模型(没有使用时间延迟)
- 可能要求编辑设计
- 综合
	- 把设计翻译成原始的目标工艺
	- 最优化
		- 合适的面积要求和性能要求
- 布局和布线
	- 映射设计到目标工艺里指定位置
	- 指定的布线资源应被使用

# 典型的**PLD**设计流程

## ■门级仿真 (ModelSim)

- 时序仿真
- 验证设计一旦编程或配置将能在目标工艺里工作
- 可能要求编辑设计
- 时序分析
- 验证合乎性能规范
	- 可能要求编辑设计
- ■版图设计
	- 仿真版图设计
	- 在板编程和测试器件

# **Model***Sim*概览

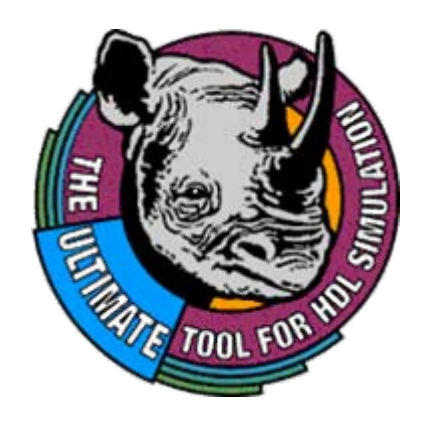

## **Model***Sim* 仿真工具

■ 由Model技术公司开发

■ 工业上最通用的仿真器之一

■ 可在Verilog 和 VHDL仿真 OEM版本允许Verilog仿真 或者 VHDL 仿真

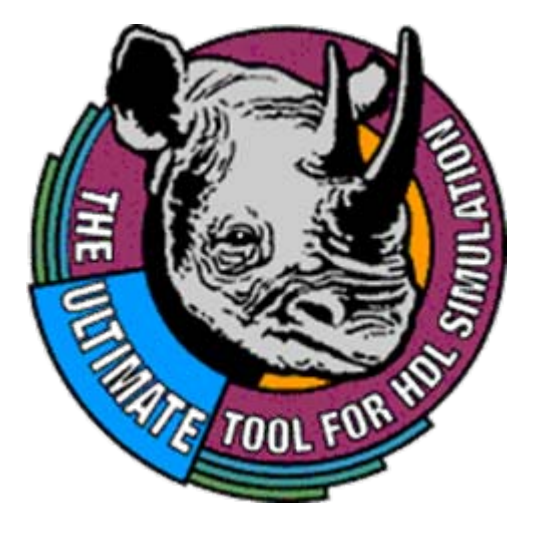

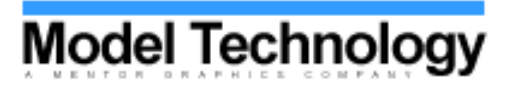

## **Model***Sim* 产品

- Model*Sim*/VHDL 或者 Model*Sim*/Verilog
	- OEM
- Model*Sim*/LNL
	- –– 许可 Verilog 或者 VHDL,但是不同时许可
- Model*Sim*/PLUS
	- –– 设计者能立刻混合仿真Verilog 和 VHDL
- Model*Sim*/SE
	- 首要的版本
	- PLUS的所有功能连同附加功能

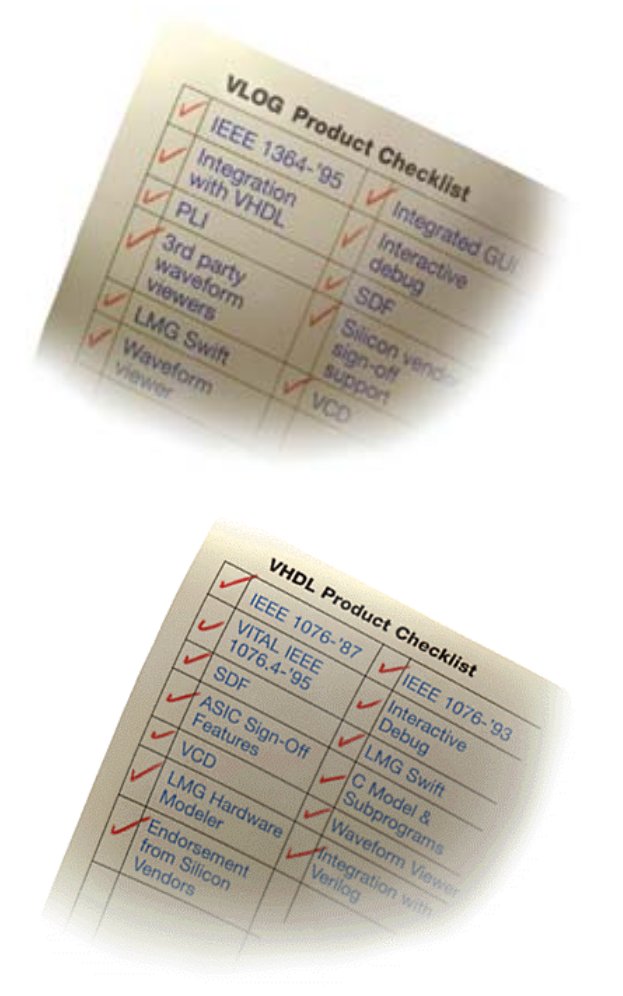

## **Model***Sim* **OEM** 功能

- 提供完全的标准
	- '87 VHDL
	- '93 VHDL
	- IEEE 1364-'95 Verilog
	- SDF 1.0 3.0
	- VITAL 2.2b
	- VITAL '95
- 易用的界面
	- 通用的平台

# 用**Model***Sim* 仿真

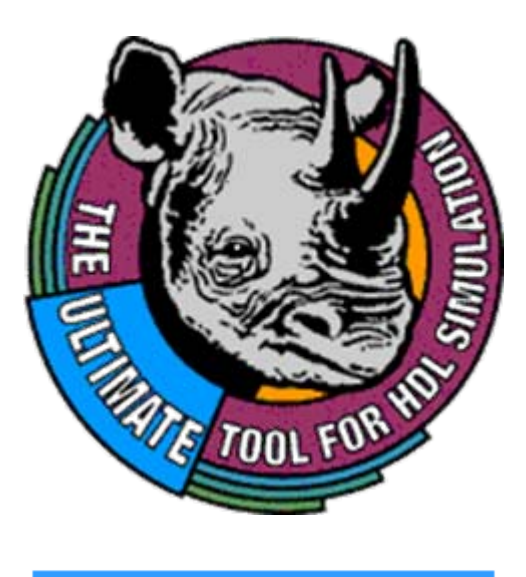

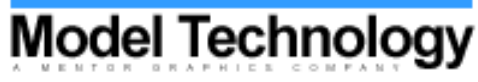

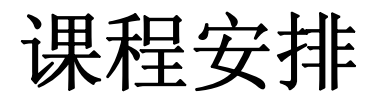

- 基本的仿真步骤
- 用户界面
- 功能仿真
- Quartus输出仿真文件
- 时序仿真

## **Model** 技术公司的 **Model***Sim*

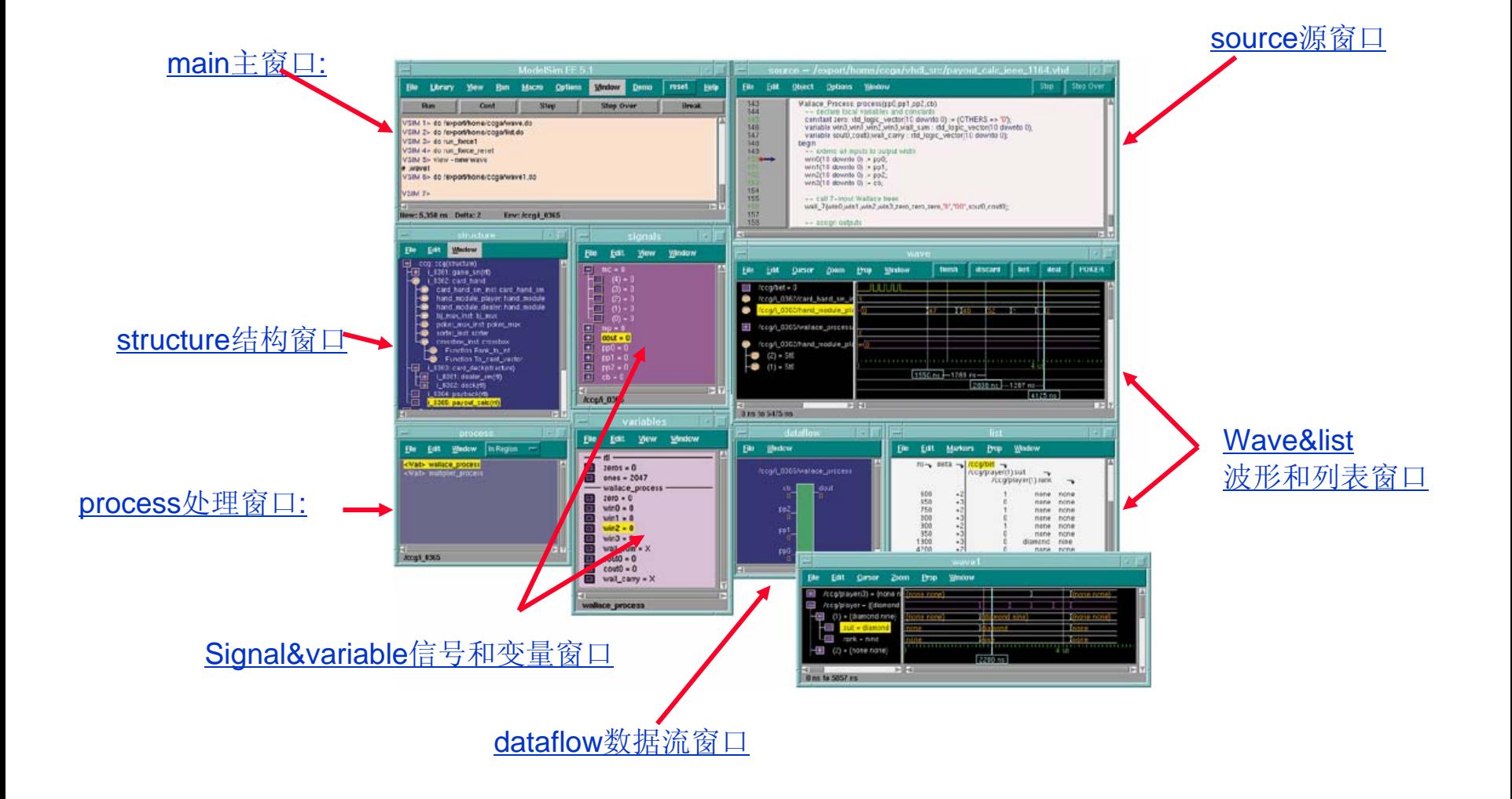

## **Model***Sim*实现方法

- 交互式的命令行 (Cmd)
	- 唯一的界面是控制台的命令行, 没有用户界面
- 用户界面 (UI)
	- 能接受菜单输入和命令行输入
	- 课程主要讨论
- 批处理模式
	- 从DOS或UNIX命令行运行批处理文件
	- 不讨论

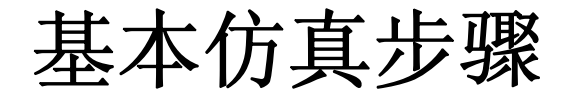

- 1 <del>→</del> 建立库
- 2 ⇨ 映射库到物理目录
- **3** Ö 编译源代码
	- -- 所有的HDL代码必须被编译
	- -Verilog和VHDL是不同的
- 4 <sup>→</sup> 启动仿真器
- 5 ⇨ 执行仿真

## 1 ⇒ 建立Model*Sim*库

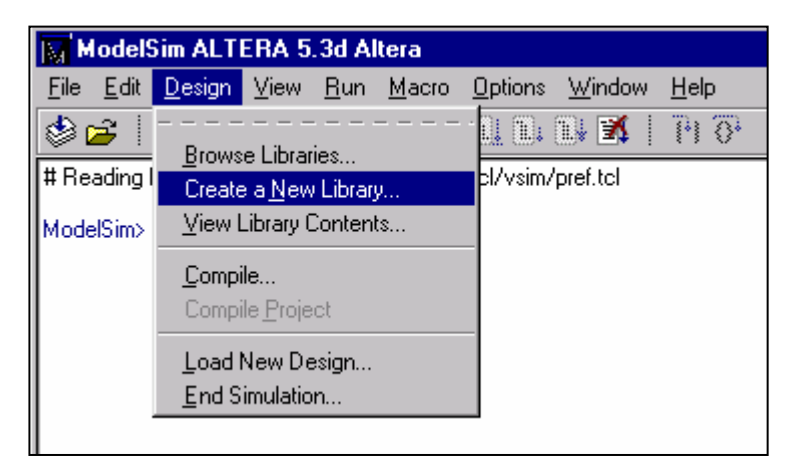

## UI) 从主菜单里面: *Design -> Create a New Library*

Cmd) 从main, 记录窗口: ModelSim> *vlib <sup>&</sup>lt;*库名*<sup>&</sup>gt;*

## **Model***Sim* 库

- 包含编译设计单元的目录
	- VHDL 和 Verilog 都被编译到库里
- 两个类型
	- Working (缺省值 *work*)
		- 包含当前被编译的设计单元
		- 编译前必须建立一个working库
		- 每个编译只允许一个
	- Resource
		- 包含能被当前编译引用的设计单元
		- 在编译期间允许多个
		- VHDL库能通过LIBRARY和USE子句引用

## **Model***Sim* 设计单元

### 主要

- 在一个特定的库中必须有唯 一的名字
- VHDL
	- Entities(实体)
	- Package Declarations(包 声明)
	- Configurations(结构)
- Verilog
	- Modules(模块)
	- User Defined Primitives (用户定义原语)

## ■次要

- 在相同的库里单元可以用一 个普通名称
- VHDL
	- Architectures(体系)
	- Package bodies
- Verilog没有次要单元

# **VHDL** 预先确定库

- VHDL
	- Library *std* 包含packages *standard* 和 *textio*
		- 这些packages初学者不要去修改
- **IEEEpure** 
	- 包含唯一IEEE 认可的 std\_logic\_1164 packages
	- 用于仿真加速

### IEEE

- 包含预编译的Synopsys和IEEE 算法包
- 给std\_logic的基本类型
- 用于仿真加速

## *vlib* **<library\_name>** 命令

■ 建立库 缺省值是 work <library\_name> \_info any\_verilog\_module | any\_vhdl\_unit \_lock \_primary.dat \_primary.vhd verilog.asm \_primary.dat <arch\_name>.dat <arch\_name>.asm

#### Т, **Where**

- primary.dat Verilog module 或 VHDL entity的编码格式
- \_primary.vhd Verilog 端口的VHDL entity陈述
- <arch\_name>.dat VHDL体系的编码格式
- verilog.asm 和 <arch\_name>.asm 执行代码文件

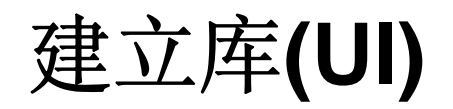

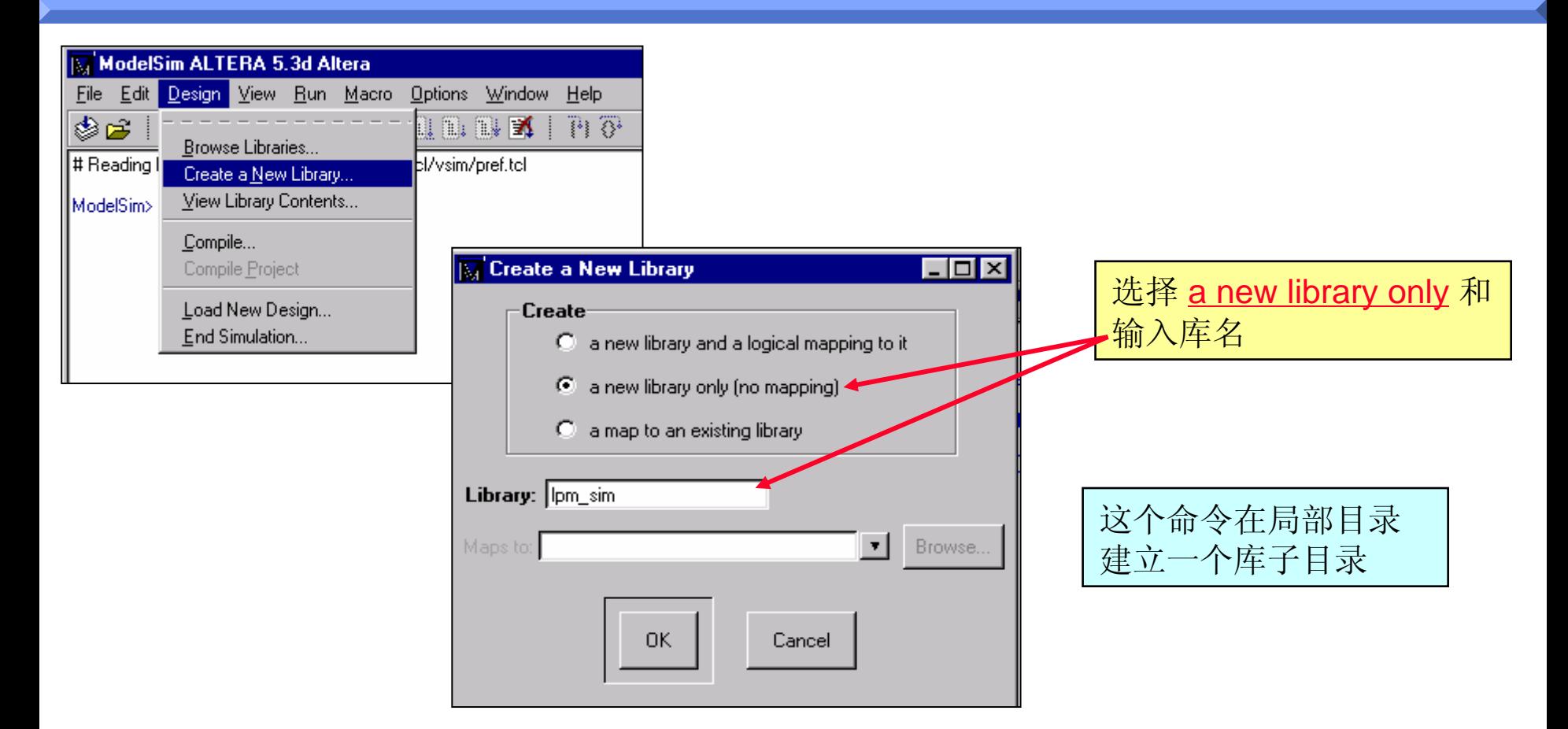

-> vlib lpm\_sim

## 映射逻辑库名

### ■ 必须映射一个逻辑库名到库路径(定位)

- 在库路径里的文件必须已经被编译
- 支持相对的, 绝对的, 和软件路径名
- 需要库在工作目录里没有定位
- 用*vmap*命令

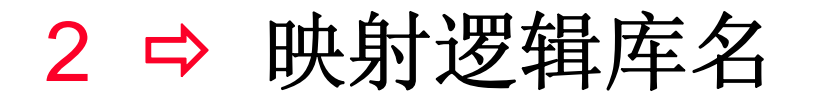

### ■ 语法: *vmap* <logical\_name> <directory\_path>

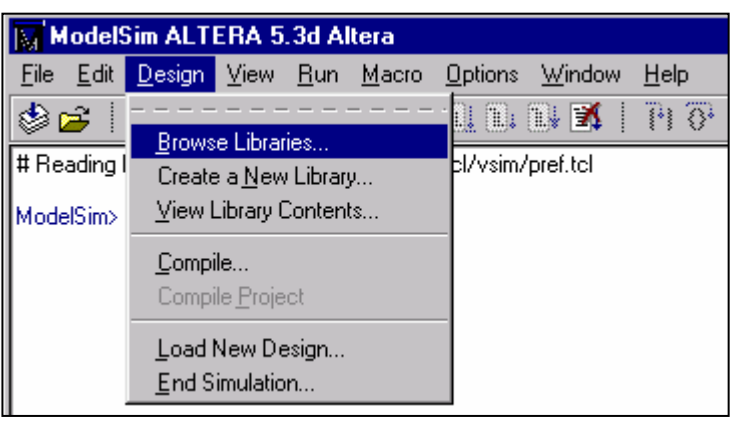

### UI) 从主菜单: *Design -> Browse Libraries Design -> Create a New Library*

### Cmd) 从主体的记录窗口: ModelSim> *vmap my\_work c:/my\_design/my\_lib*

# 映射现有的库**(UI)**

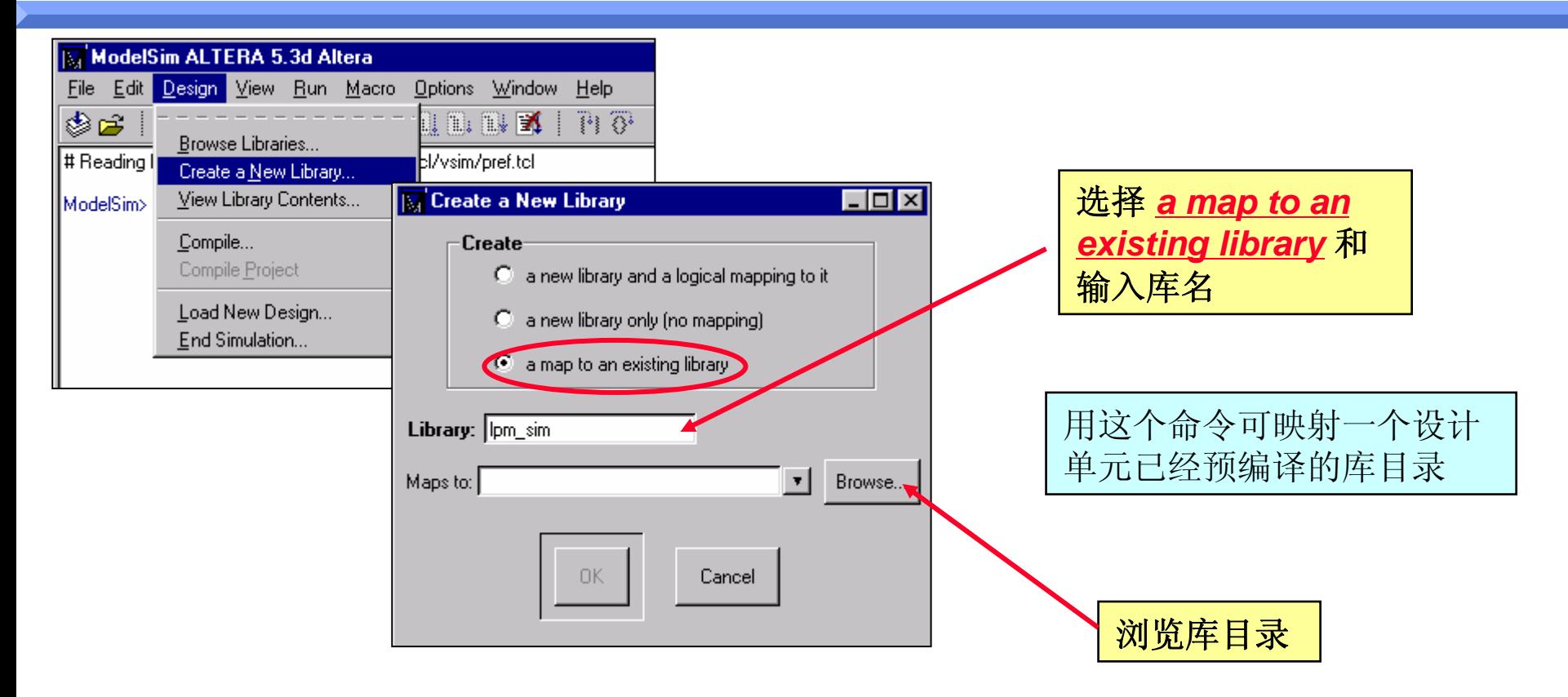

-> vmap lpm\_sim c:/Quartus/library/lpm

映射现有的库**(UI)**

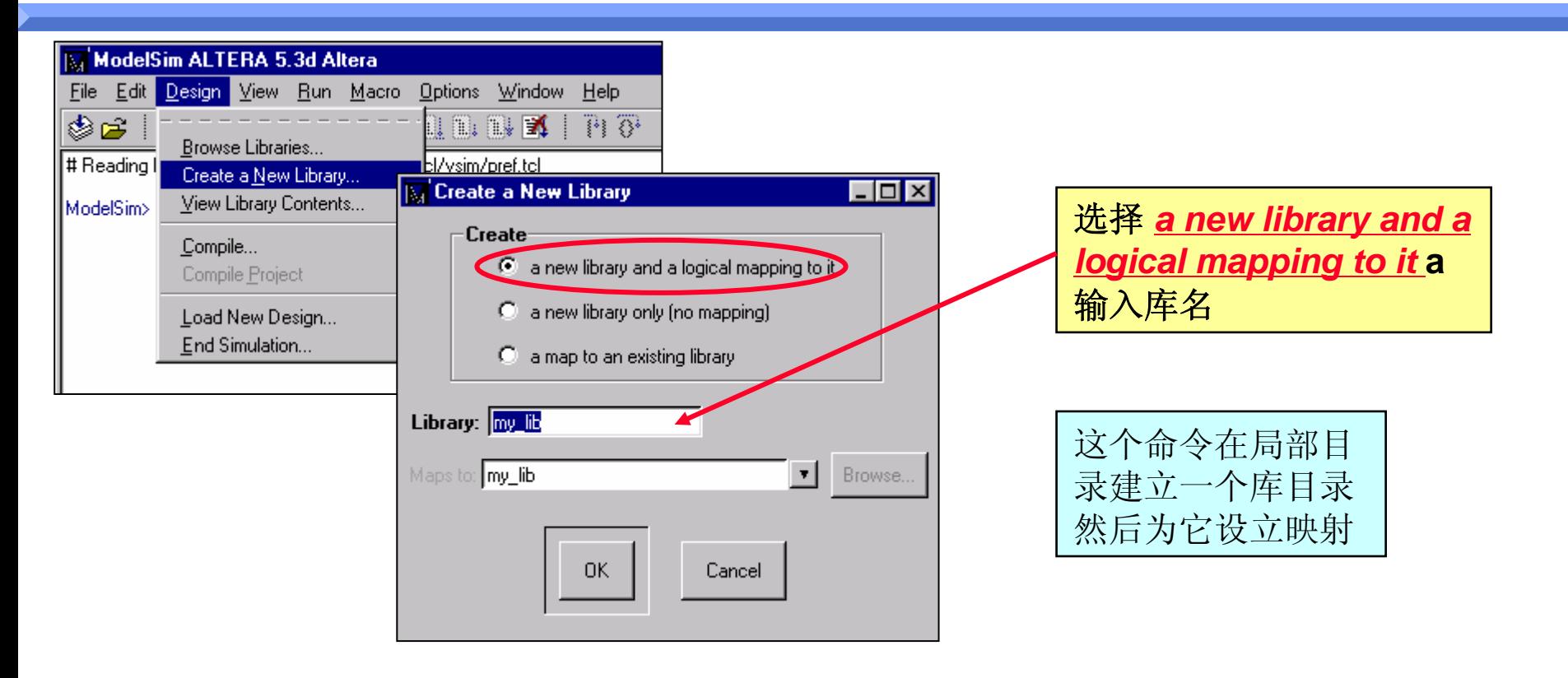

-> vlib my\_lib -> vmap my\_lib my\_lib

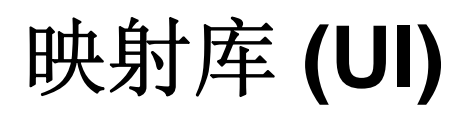

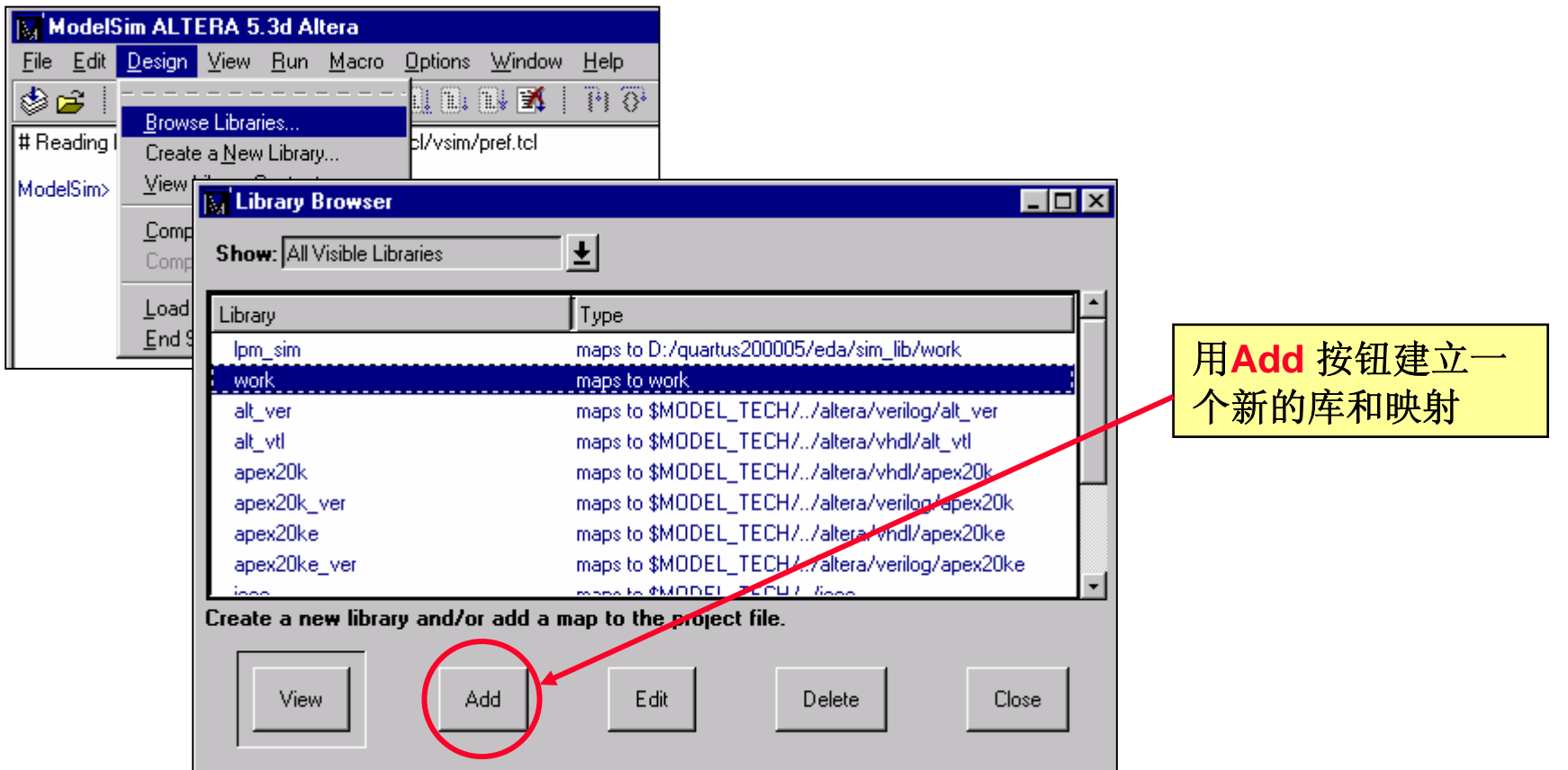

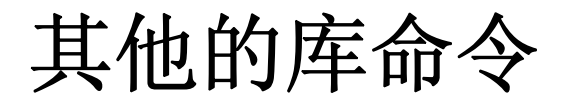

### *vdel*

- 从指定的库中删除一个完整的库或者一个设计单元
- UI) *Design -> Library Browser* (删除库或者映射)
- UI) *Design -> View Library Contents* (删除设计单元)
- Cmd) *vdel* -lib <library\_name> <design\_unit>

### *vdir*

- 显示指定库的内容
- UI) *Design -> View Library Contents*
- Cmd) *vdir* -lib <library\_name>

# **3** Ö 编译源代码**(VHDL)**

### UI) *Design -> Compile*

- Cmd) *vcom* -work <library\_name> <file1> vhd <file2> vhd
	- 文件按出现的顺序被编译
	- Compilation order/dependencies (next slide)
- '87 VHDL是缺省的
	- UI) 用Default Options 按钮设为'93
	- Cmd) 用 -93 选项(必须是第一个参数)
- 缺省编译到工作库
	- 例如. *Vcom* -93 my\_design.vhd

注意*:* 当库中涉及的设计单元被改变时设计单元必须重新分析。

# **VHDL Design Units Dependencies**

- **Entity before Architecture**
- **STATE** Package Declaration before Package Body
- **STATE**  Design units must compiled before being referenced
	- Packages before Entity/Architectures using them
	- Entities/Configurations before Architectures referencing them
- Configurations are compiled last

# **3** Ö 编译源代码**(Verilog)**

### UI) *Design -> Compile*

### ■ Cmd) *vlog* -work <library\_name> <file1>.v <file2>.v

- 文件按出现的顺序被编译
- 文件的顺序或者编辑的顺序不重要

### ■ 支持增量式编译

- 缺省编译到work库
	- 例如. *vlog* my\_design.v

注意*:*当库中涉及的设计单元被改变时设计单元必须重新分析。

## **Verilog** 增量编译

- 只有被改变的设计单元被编译
- 自动或者手动
	- 手动更有效
	- 自动在命令行用 -incr 选项
- Module 和 UDP实例和 hierarchical references可在仿真时 解决
	- 一些错误在编辑时将不能察觉
		- 引用的模块没有编译
		- 不正确的端口连接
		- 不正确的hierarchical references

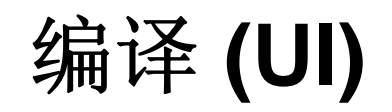

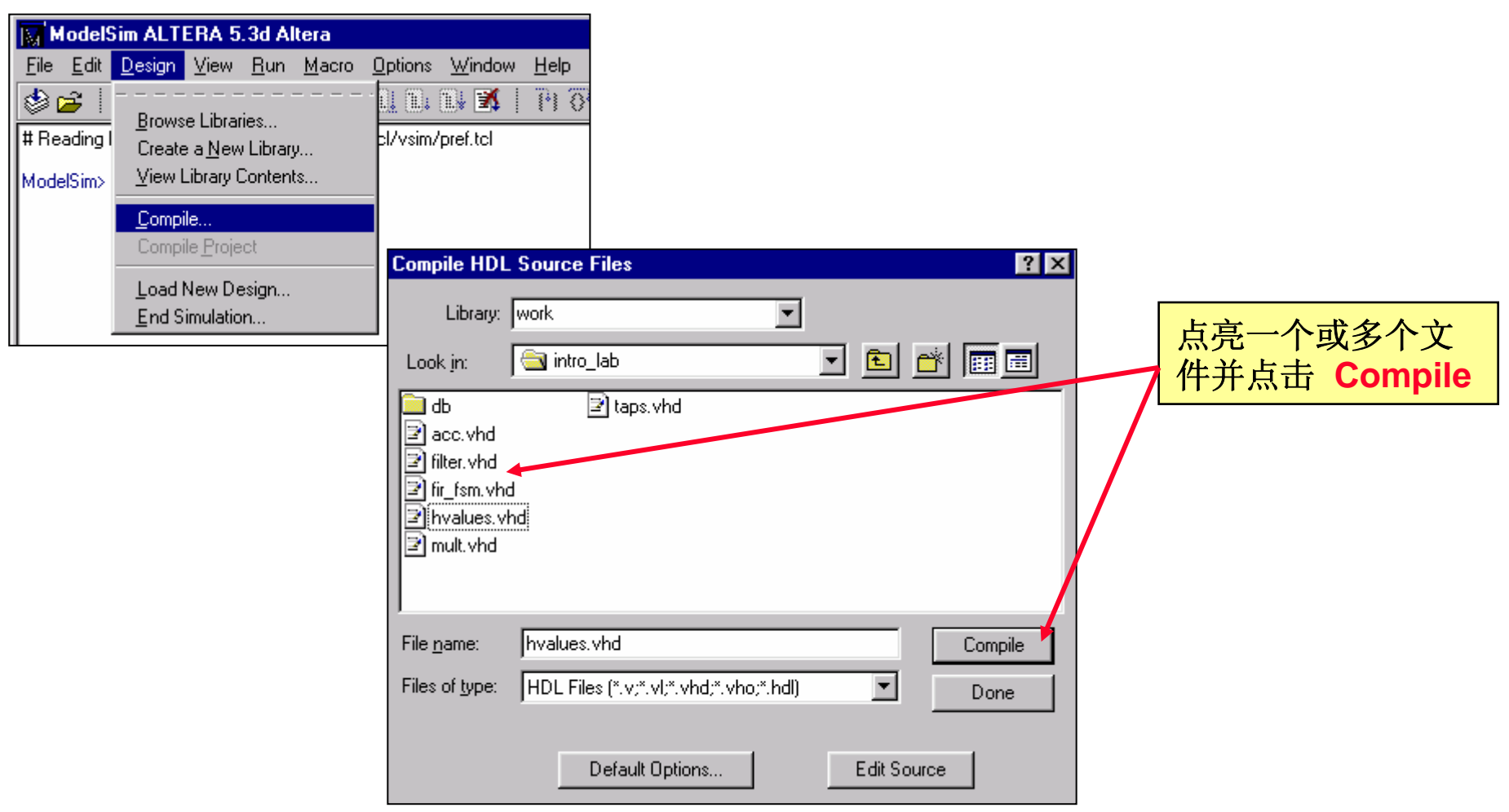

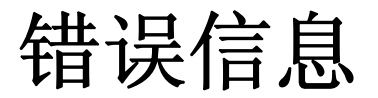

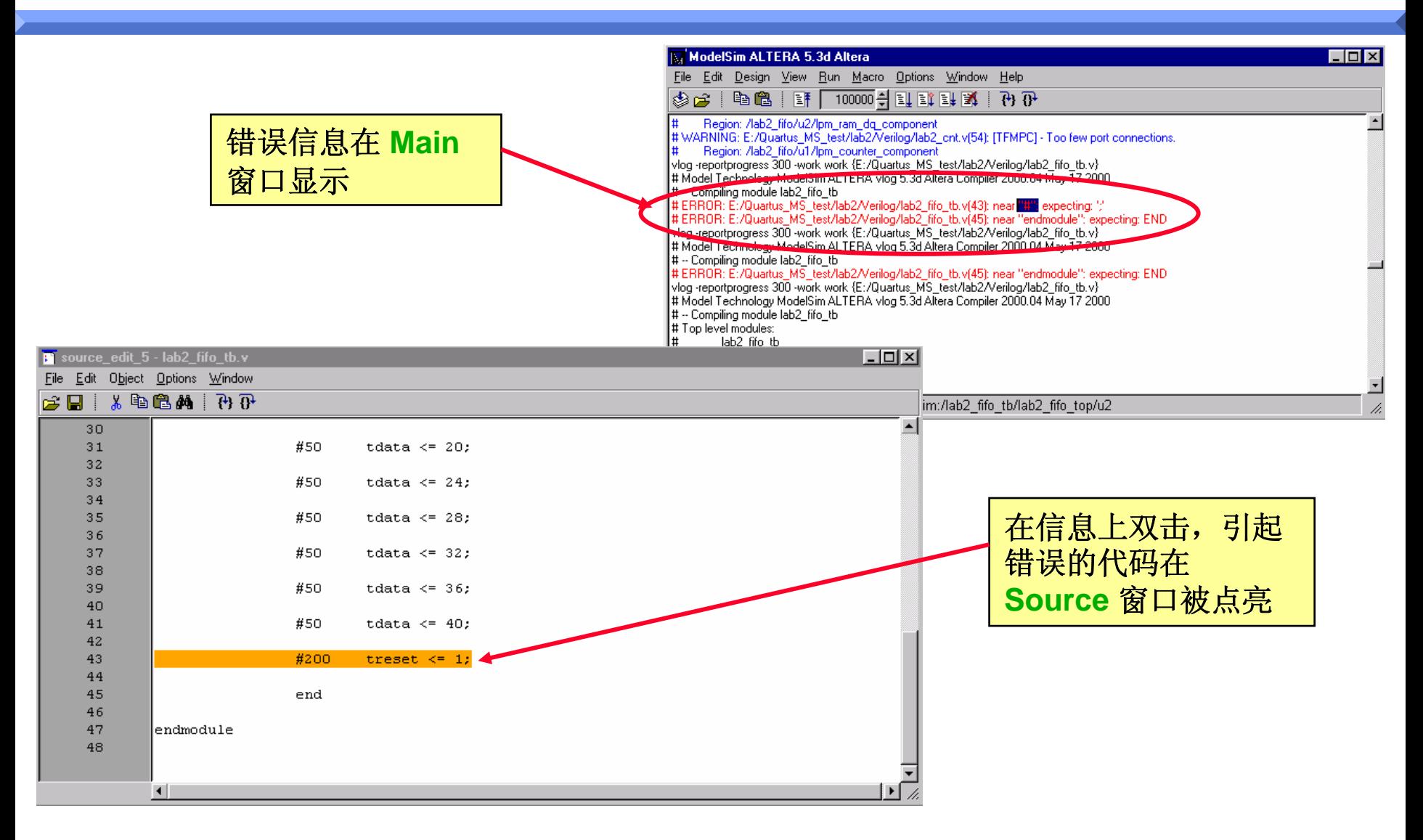

## **4 ⇒ 启动仿真器**

- UI) *Design -> Load New Design*
- Cmd) *vsim* -lib <library\_name> <top\_level\_design>

## VHDL

- *vsim* top\_entity top\_architecture
	- 仿真 Entity/Architecture 对
	- 也能选择一个结构
- **N** Verilog
	- *vsim* top\_level1 top\_level2
		- 仿真多个top级模块

# 启动仿真器 **(UI)**

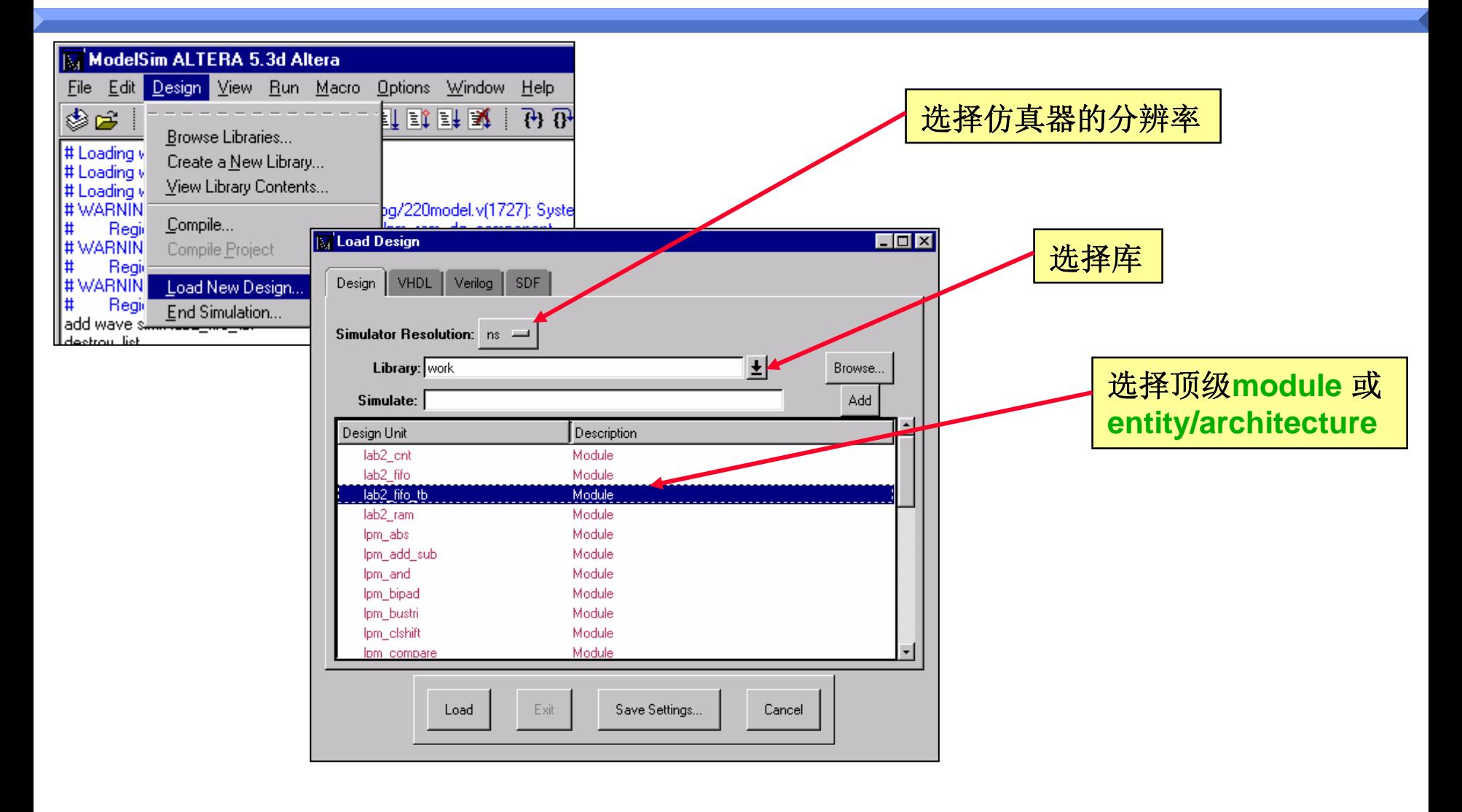

## 启动仿真器**(UI)**

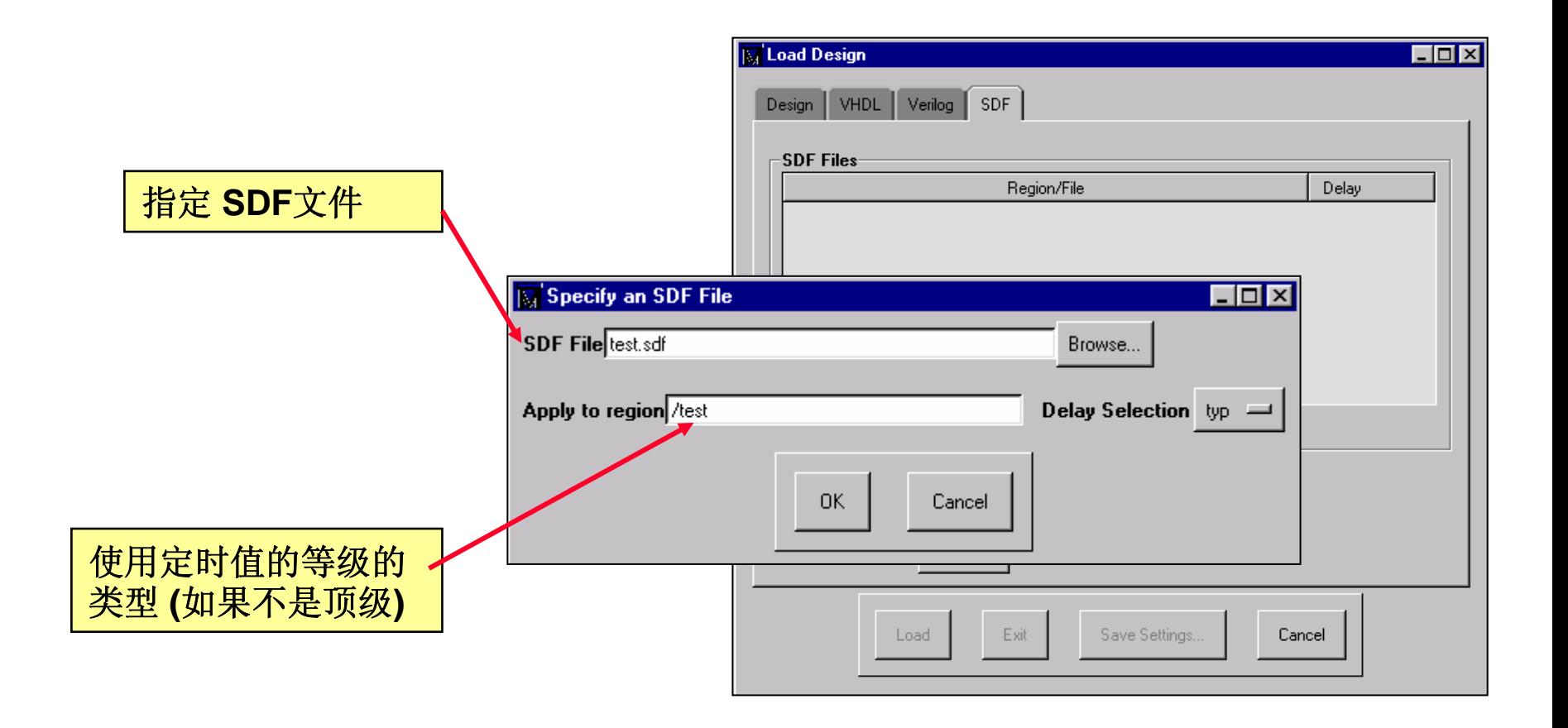

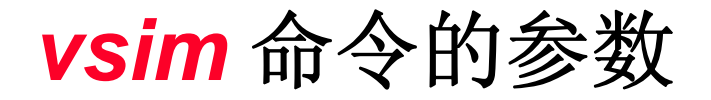

- ■参数
	- -<del>t</del> <time\_unit>
		- 指定仿真的时间分辨率
		- 单位可以是{fs, ps, ns, ms, sec, min, hr}
		- 如果用了 Verilog的 'timescale指令, 将使用整个设计中的最小的 时间精度
		- 可选项(缺省是 ns)
	- -sdfmin | -sdftyp | -sdfmax <instance>=<sdf\_filename>
		- 注释SDF文件
		- 可选项
		- 使用实例名也是可选项; 如果没有使用, SDF用于顶级
## 5 ⇨ 执行仿真

- UI) *Run*
- COM) *run* <time\_step> <time\_units>

■ 按timesteps指定的时间长度执行仿真

# 执行仿真 **(UI)**

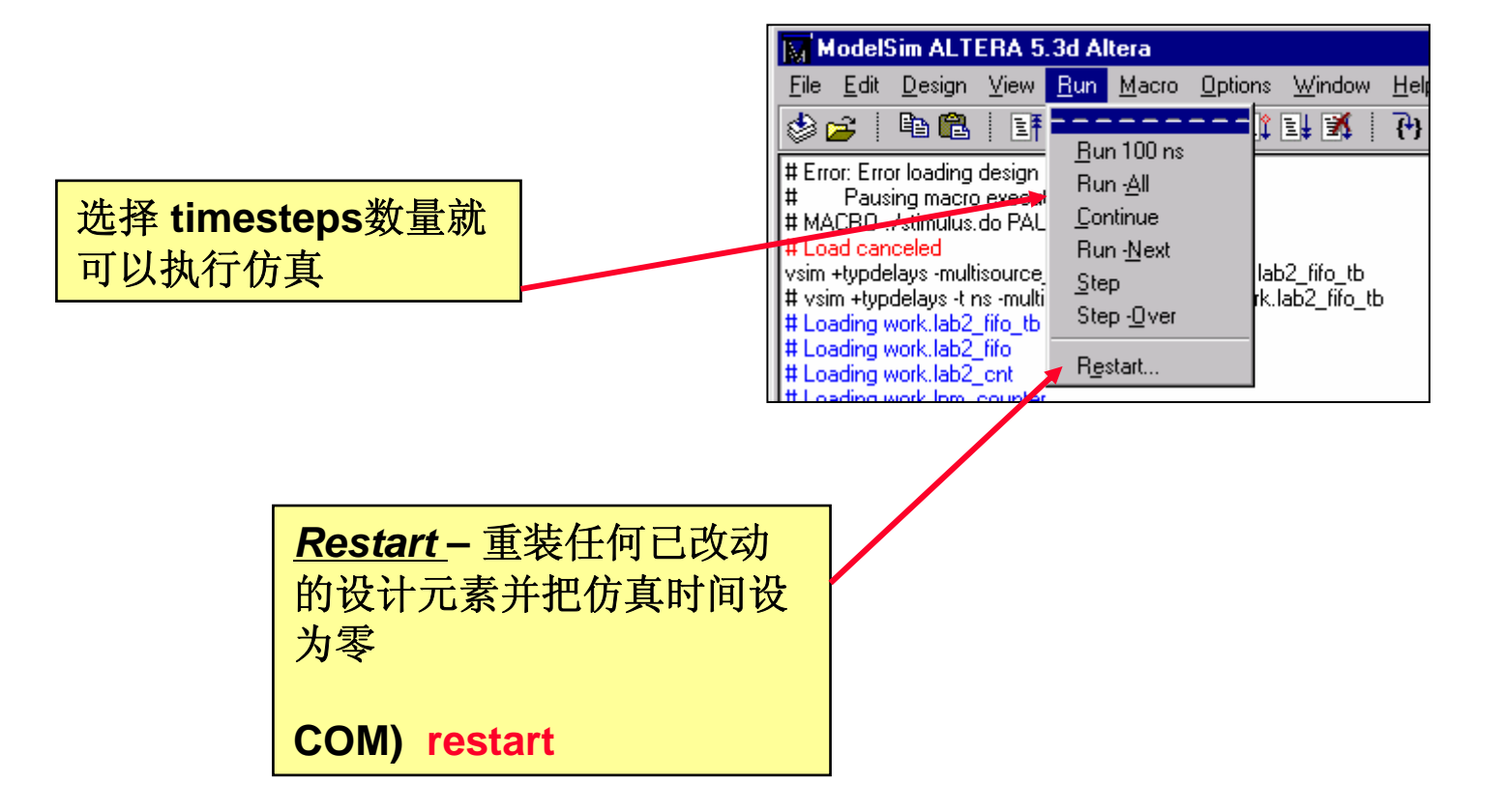

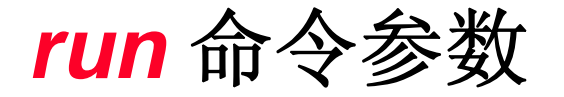

- 可选的参数
	- -<timesteps> <time\_unit>
		- 指定运行的timesteps数量
		- 单位可用{fs, ps, ns, ms, sec}
	- -step
		- Steps to the next HDL statement
	- -continue
		- •继续上次在-step或断点后的仿真
	- -all
		- 运行仿真器直到没有其他的事件

## *run* 命令举例

#### ¾ *run* 1000

- 从当前位置运行仿真 1000 timesteps
- ¾ *run* 2500 ns
	- 从当前位置运行仿真2500 ns
- ¾ *run* @3000
	- 运行仿真到 timestep <sup>3000</sup>

## 仿真器激励

## ■ 测试台

- Verilog 或 VHDL
- 非常复杂的仿真 交互式仿真

## ■ force命令

- 简单的模块仿真
- 直接从命令控制台输入
- .DO 文件 (宏文件)

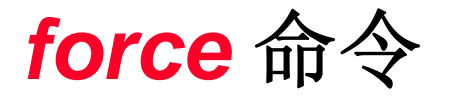

- 允许用户给VHDL信号和Verilog线网予以激励 ■常规语法:
	- *force* <item\_name> <value> <time>, <value> <time>
- 参数
	- item\_name
		- 被激励的HDL项的名称
		- 必需的
		- 必须是一个Must be a scalar or one-dimensional array of characters
			- $\mathcal{L}_{\mathcal{A}}$  , where  $\mathcal{L}_{\mathcal{A}}$  is the set of the set of the set of the set of the set of the set of the set of the set of the set of the set of the set of the set of the set of the set of the set of the set of the Can be an indexed array, array slice, or record sub-element as long as its of the above type
		- Can use wildcards as long as only one match is obtained

*force* 命令**(**继续**…)**

■ 其他参数

#### – value

- 被强制的项的值
- 必须适合项的数据类型
- 必需的

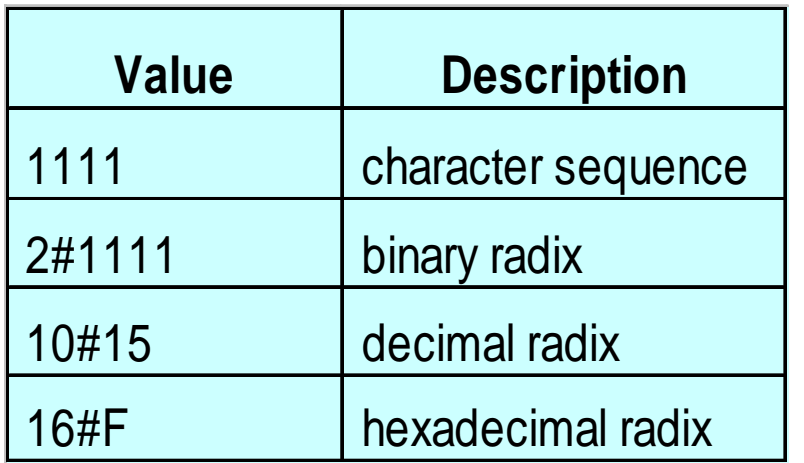

#### – time

- 指定值的时间单位
- 相对于当前的仿真时间
	- 用 @ character指定绝对时间
- 时间单位能被指定
	- 缺省值是仿真分辨率
- 可选的

*force* 命令**(**继续**...)**

- 其他参数
	- -r[epeat] <period>
		- 在指定周期重复force命令
		- 可选的
	- -cancel <period>
		- •在指定周期后取消强制force命令
		- 可选的

## *force* 命令举例

## ¾ *force* clr 0

– 在当前仿真时间强制 clr 到 0

## ¾ *force* bus1 01XZ 100 ns

– 在当前仿真时间后100ns强制 bus1到 01XZ

## ¾ *force* bus2 16#4F @200

– 仿真启动后强制 bus2到 4F直到200时间单位 , 分辨率在仿真启动时选择

## ¾ *force* clk 0 0, 1 20 -repeat 50 -cancel 1000

– 在当前仿真后0时间单位强制clk到0和在20时间单位强制到1. 每50时间单 位重复直到1000. 因此, 下一个 1 将在70时间单位发生

## ¾ *force* clk2 1 10 ns, 0 {20 ns} -r 100 ns

– 和上一个例子相似。-r前面的时间单位表达式必须放在大括号里

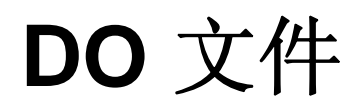

## ■ 自动完成仿真步骤的宏文件

- 库设置
- 编译
- 仿真
- 强制仿真激励
- 能在所有的ModelSim 模式里被调用
	- UI) *Macro -> Execute*
	- COM) *do* <filename>.do
- 能调用其他的DO文件

cd c:\mydir vlib workvcom counter.vhdvsim counterview \* add wave /\* add list /\* do run.do

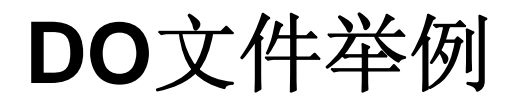

#### my\_sim.do stimulus.do

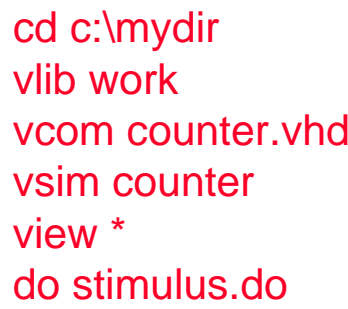

add wave /clk add wave /clradd wave /loadadd wave -hex /dataadd wave /q force /clk 0 0, 1 50 -repeat 100 force /clr 0 0, 1 100 run 500force /load 1 0, 0 100 force /data 16#A5 0force /clk 0 0, 1 50 -repeat 100 run 1000

## **Model***Sim* 用户界面

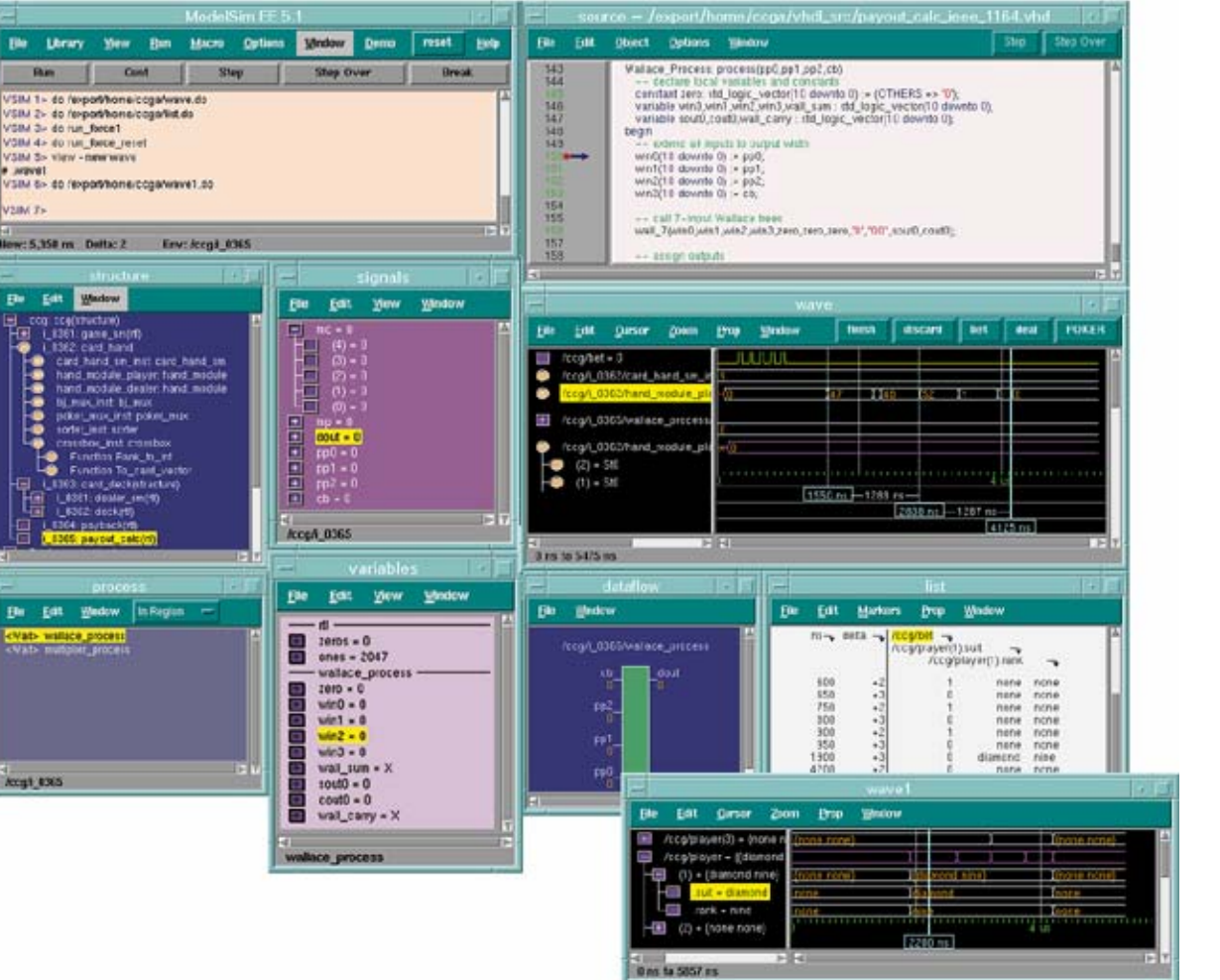

## **Model***Sim* 用户界面特征

 有九个窗口: *main, structure, source, signals, process, variables, dataflow, wave, 和 list 窗口* 

■ 支持任何窗口的多个副本

•注意*:* Main窗口只允许存在一个, 因为这个窗口控制仿真器

#### **Service Service** 拖放

- •在一个窗口选择HDL项后, 用鼠标左键, 这些项能被从一个窗口 拖和放到另一个窗口.
- HDL项可从 *Dataflow, List, Signals, Source, Structure, Variables,* 和 *Wave*窗口拖出.
- 可把它们放到 *List* 或者 *Wave* 窗口

# **Main** 窗口

- ModelSim> 这是设计加载前的提示符
	- 能浏览帮助, 编辑库, 编辑源代码而不用调用一个设计
- **NO VSIM>** 设计加载后显示的提示符
- 告诉我们仿真器的行为动作
	- 命令
	- 信息
	- 声明

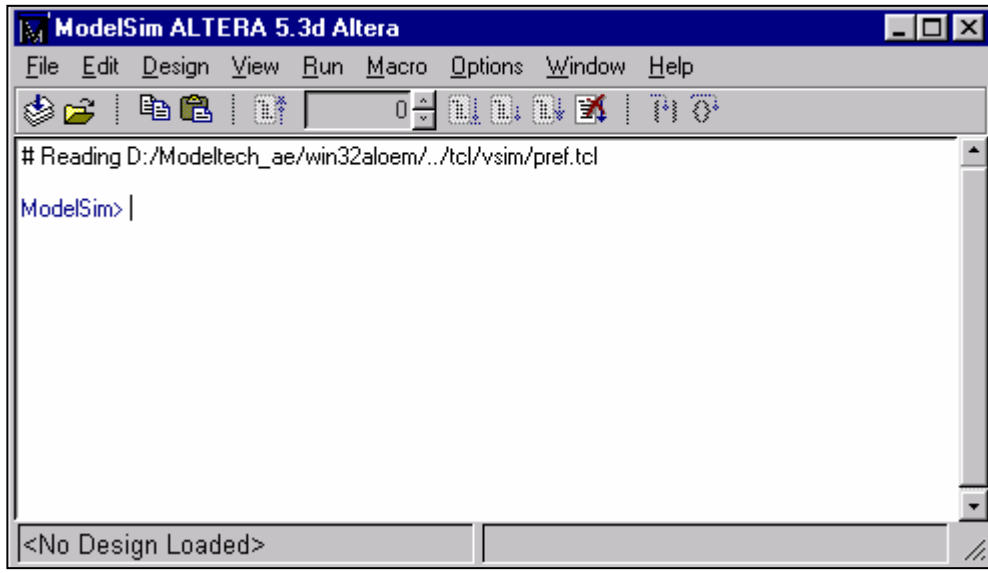

## **Main** 窗口**:** 库

#### *Design Menu -> Browse Libraries*

- 加入新库或编辑已有的库
- 浏览和编辑库目录

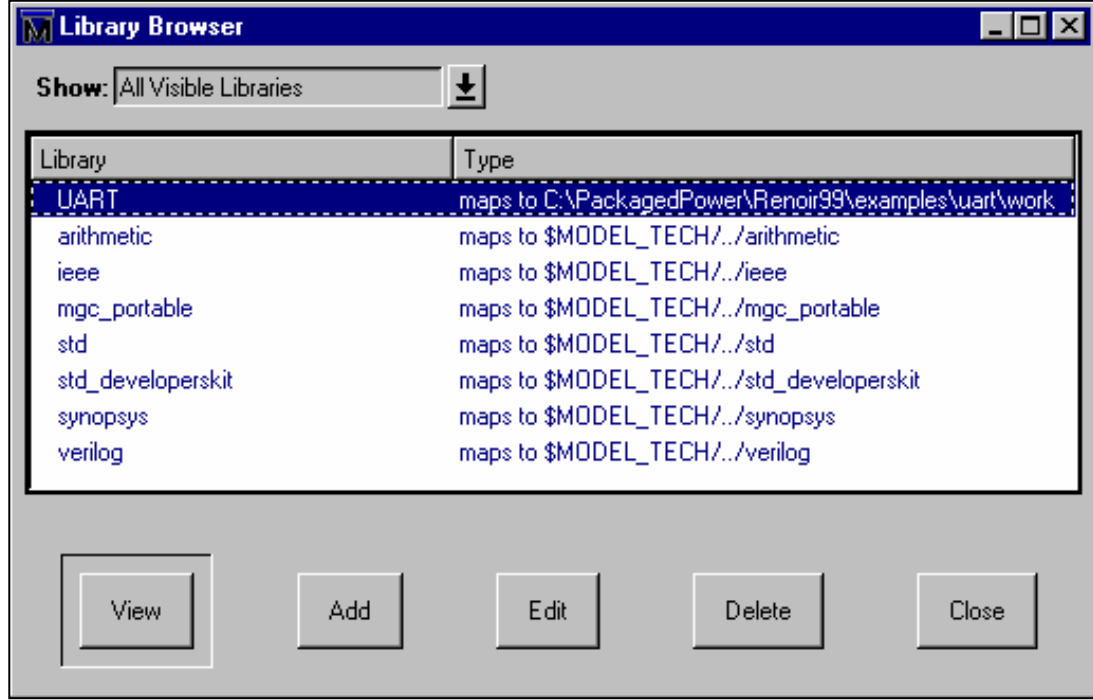

# **Main** 窗口**:** 启动窗口

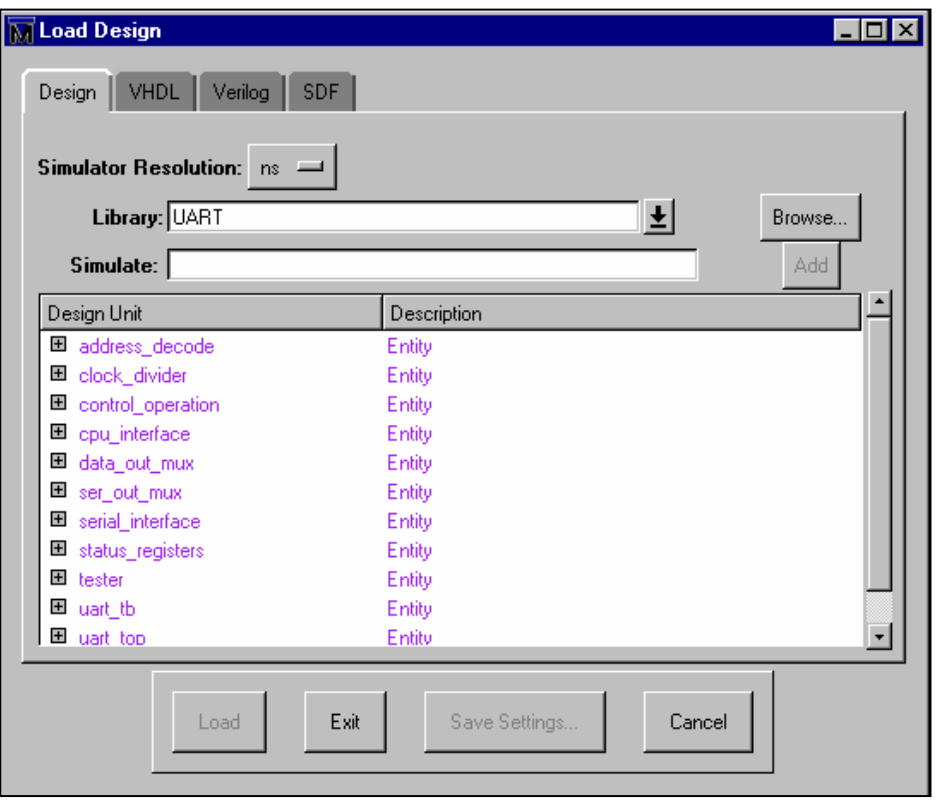

#### *Design Menu*

#### *-> Load New Design*

COM) vsim <library\_name> <top\_level\_design\_unit>

- 用于选择要加载的设计
- **Service Service**  选择:
	- 时间分辨率
		- Supports multipliers of 1, 10, and 100 each time scale.
	- 包含顶级设计单元的库
	- 顶级设计单元
		- Entity/Architecture对
		- 构造
		- 模块

**Service Service** 

## **Main** 窗口**:** 选项

#### *Options Menu -> Simulation Options*

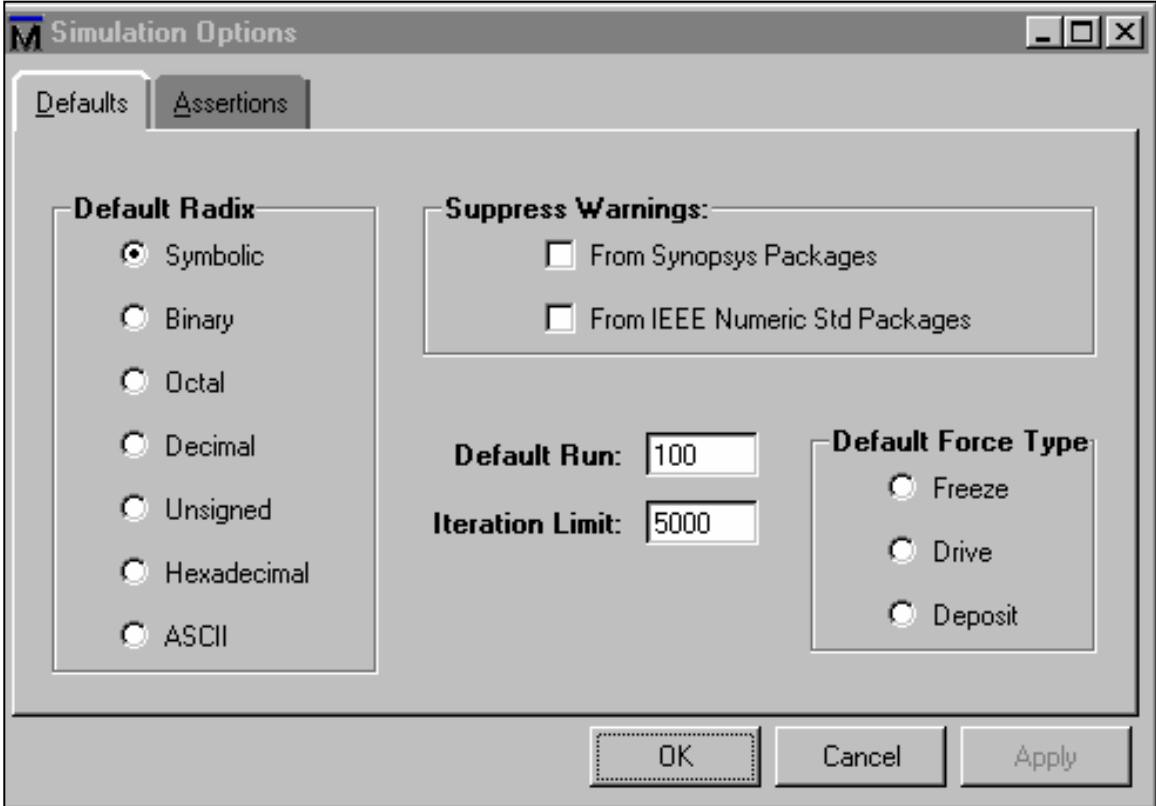

# **Structure** 窗口

## ■ 设计的结构多层浏览

- VHDL (□) Package, component instantiation, generate and block statements
- Verilog (O) module实例, named fork, named begin, task, 和 function
- Instantiation label, entity/module, architecture
- 成为当前层 for *Source* 和 *Signals* 窗口, updates *Process* 和*Variables* 窗口

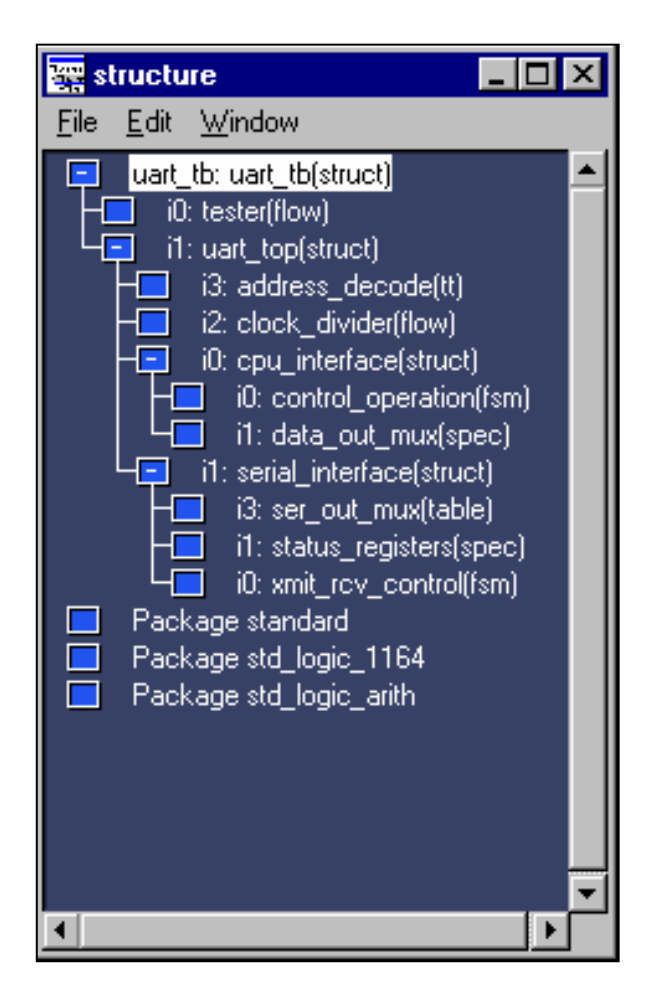

## **Source** 窗口

- 从Structure窗口选择
- Options 菜单 (源代码的控制浏览)
- Color-coded
	- 注释, 关键字, 字符串, 数字, 执行行, 标识符, 系统任务, 文本
- 完全的编辑能力
	- 保存 编译和重启
- 拖放
- 描述/检查
	- VHDL 信号, 变量和常数

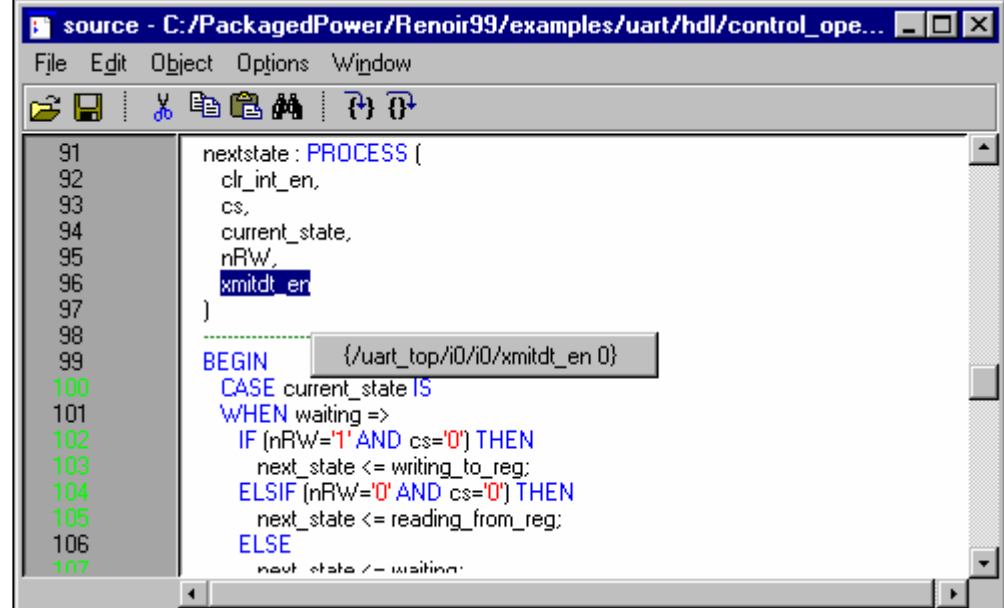

COM) *view* source

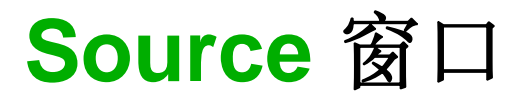

## ■ 描述

- 显示所选的HDL项的信息
- 检查
	- 显示所选HDL项当前仿真值

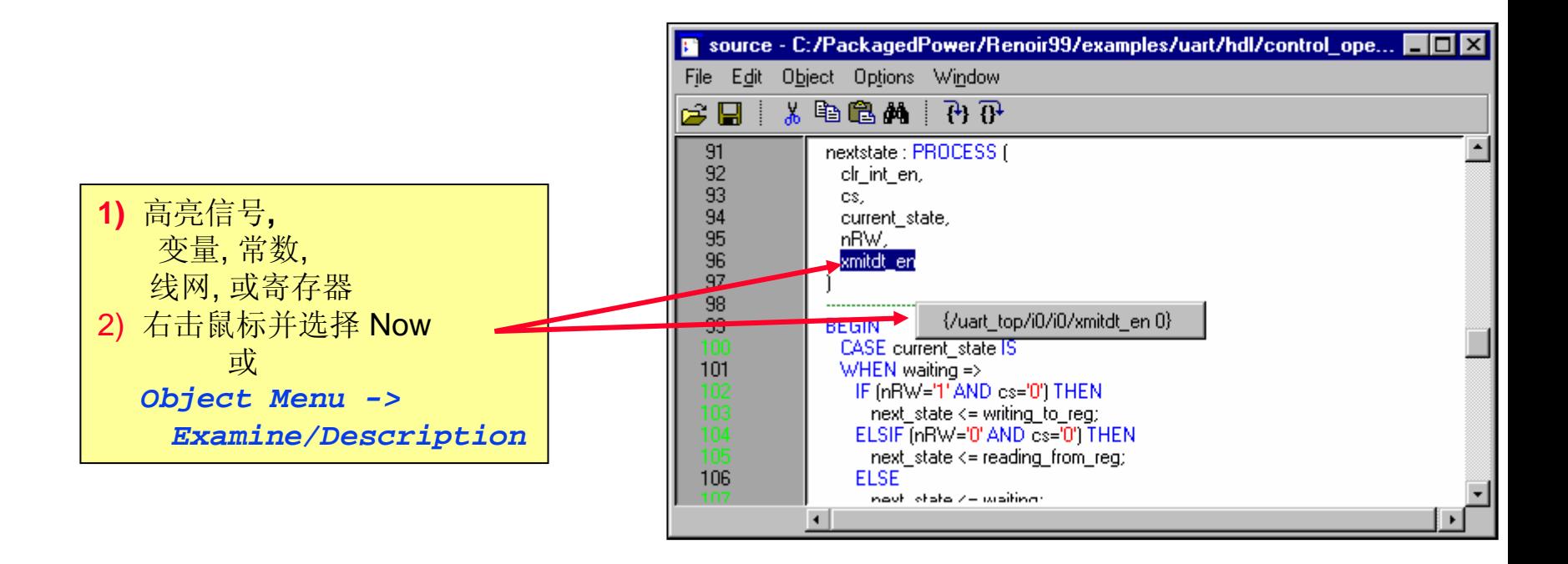

# **Process**窗口

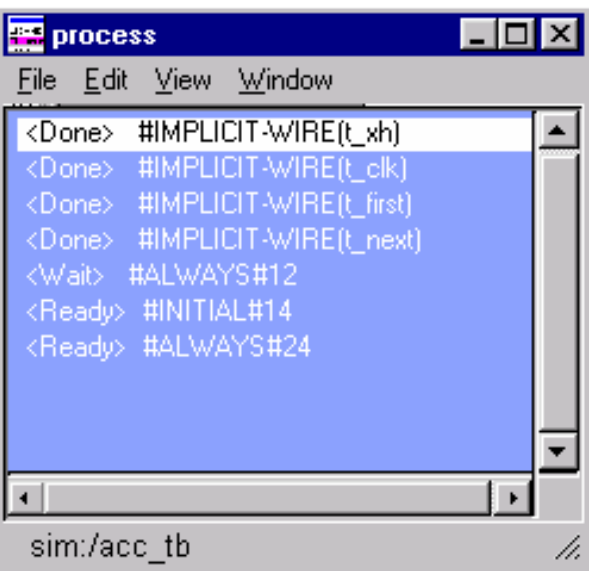

#### ■ 显示外部和内部的处理

#### *View -> Active*

 Shows all processes scheduled for execution during the current simulation cycle

#### *View -> In Region*

- Shows names of all processes in the region selected in the Structure window

# **Process**窗口

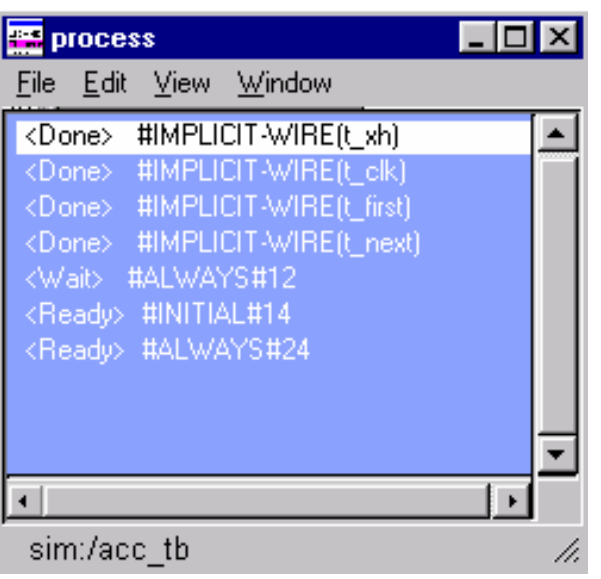

- 指示器
	- <Ready>
		- Process is scheduled to be executed
	- <Wait>
		- 处理正等待 VHDL 信号或Verilog 线网改变 或等待超时
	- <Done>
		- Process has executed a VHDL wait statement without a time-out or sensitivity list

# **Signals** 窗口

- 紧跟Structure窗口
	- 显示Structure窗口的当前层HDL项的名称和值
- 排序 升序, 降序或声明顺序
- 层次 (+)可展开的, (-)已展开的
- VHDL 信号
- Verilog 线网, 寄存器变量和已命名的时间 ■ "拖放"
	- Wave和List窗口
- **Force** 
	- 用于激励
- **■** Filter
	- 为浏览选择信号类型 (输入, 输出, 内部, 等)

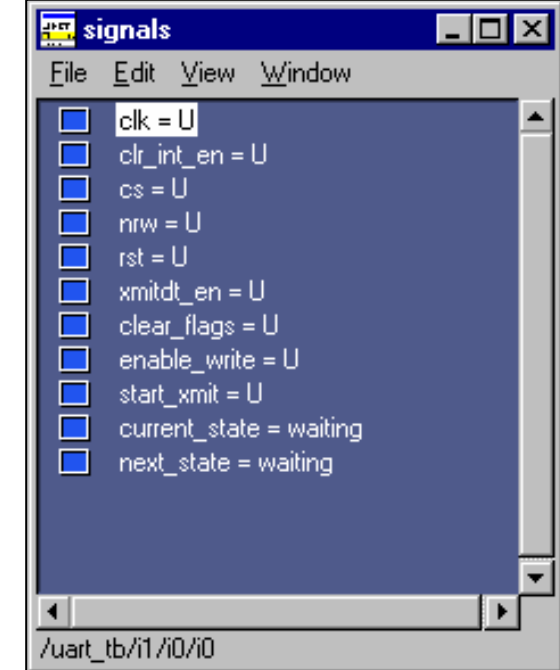

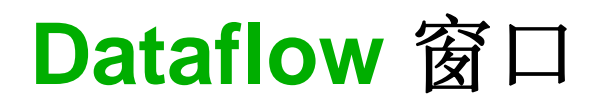

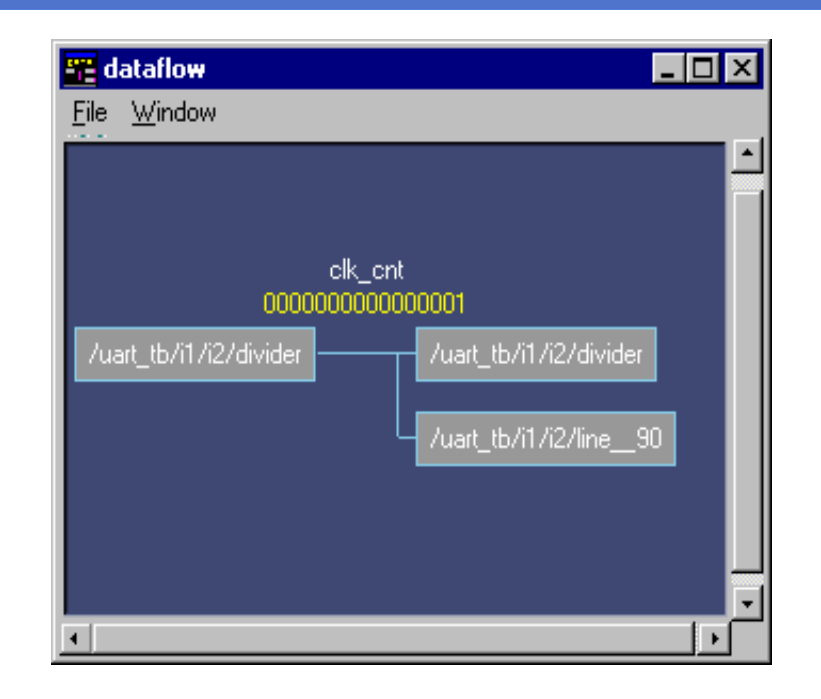

- VHDL信号或Verilog线网的图形描绘
	- 信号或线网在窗口中央
		- Processes that drive signal or net on the left
		- Processes that read the signal or are triggered by the net on the right

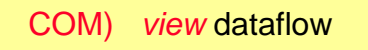

## **Dataflow** 窗口

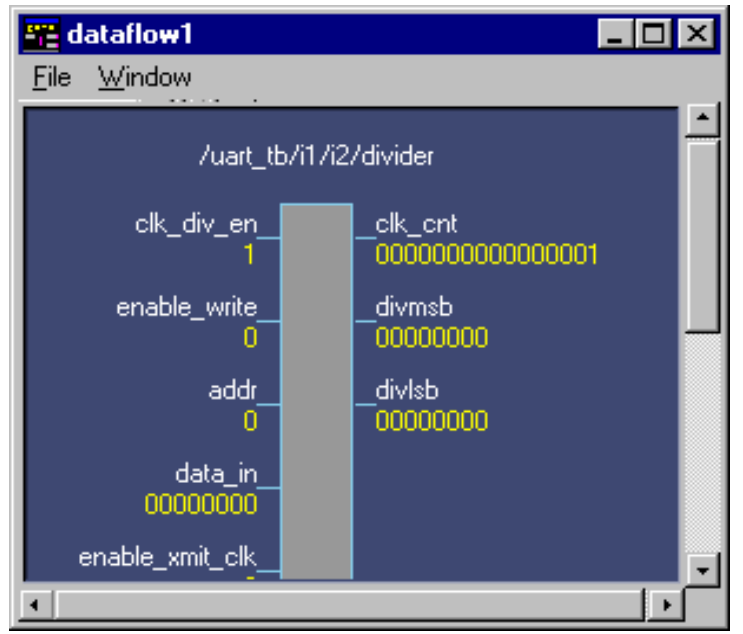

#### Processes

- Signals read by or nets that trigger the process on the left
- Signals or nets driven by the process on the right
- Single-Double clicking update of signals and processes

# **Wave** 窗口

- 用波形浏览仿真结果的图形化的历史记录
	- VHDL 信号和过程变量
	- –- Verilog – 线网, 寄存器变量, 已命名事件
- 对于更多的逻辑信号多个波形窗口用于更多的逻辑信号
- Т, 改变信号和向量的基数已方便查看
- Т, 打印波形

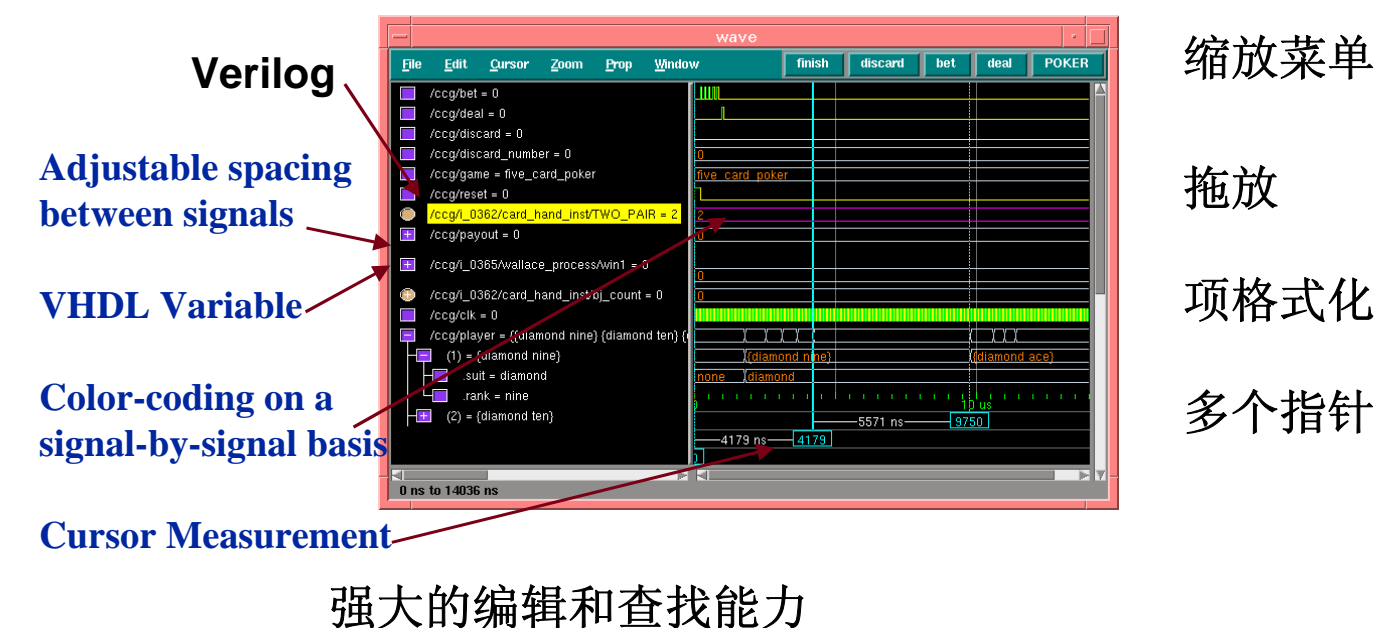

## **List** 窗口

- 用表格显示仿真结果
	- VHDL 信号和过程变量
	- –Verilog – 线网和寄存器变量
- 从这个窗口或到这个窗口"拖放"
- 编辑功能 查找
- Т, 建立用户定义的总线 - Edit>Combine
- er<br>S 设置触发和选通
- Т, Write List - Tabular, Event or TSSI
- Т, Marker - Add, Delete or Goto

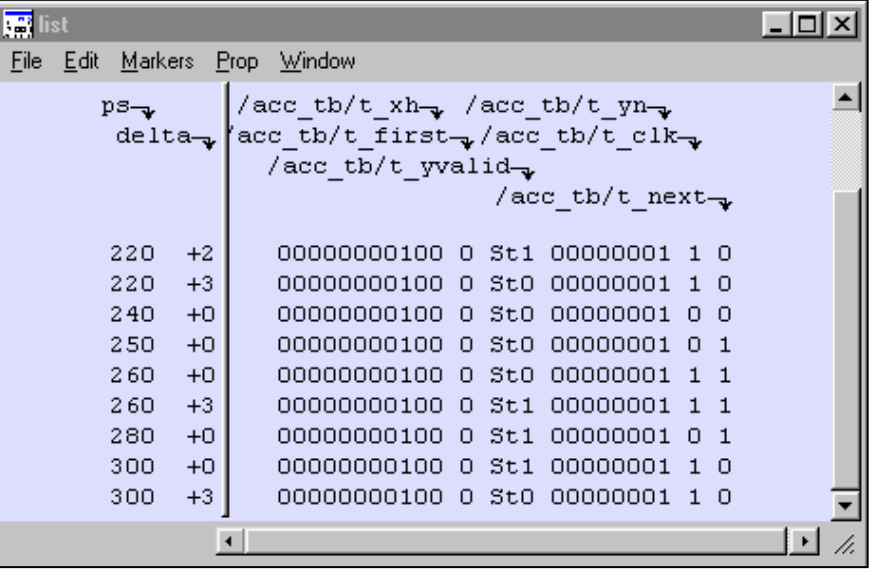

# **Variables** 窗口

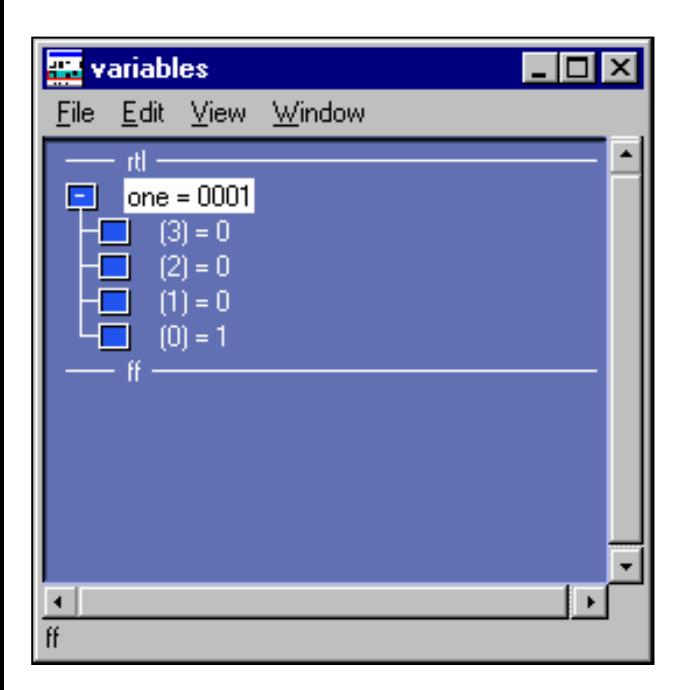

**Service Service** 列出 HDL 项的名称

- VHDL 常数, generics 和变量
- Verilog 寄存器变量
- 到当前过程的路径被显示在左下
- 树层次 (+)可展开的, (-)已展开的
- 分类 –升序, 降序或声明顺序
- ■改变 –– 选择HDL项改变值
- ■ 浏览 –在Wave 或 List 窗口 或 log 文件的项
	- 选择变量或层中的变量

# **Model***Sim* 用户界面特征**(**继续**...)**

## 自动更新窗口

- Dataflow 窗口: 当一个进程被选到这个窗口的中央, *Process, Signals, Source, Structure,* 和 *Variables* 窗口会被更新.
- Process 窗口: 当一个进程被选择, *Dataflow, Signals, Structure,* 和 *Variables*窗口被更新.
- Signals 窗口: 当Signals窗口被选择,*Dataflow* 窗口是唯一被更新 的窗口.
- Structure 窗口: 当从你的设计结构中层次浏览中的一个被选择, *Signals* 和 *Source* 窗口将自动更新.

# **Model***Sim* 用户界面**(**继续**...)**

## ■ 查找名称或搜索值

- 除两个窗口外其他窗口都允许用户通过菜单*Edit>Find*查找项名称 。 只有 *Main* 和 *Dataflow* 窗口没有这个功能。
- 在*List* 和*Wave* 窗口, 能通过*Edit>Search* 搜索HDL项值。

## ■ 排序HDL 项

- 用*Edit>Sort* 菜单选项, HDL项能被排序(按升序*,*降序*,* 或声明顺序)。
- 缺省, 这些项按被声明的顺序排序。

# **Model***Sim* 用户界面特征 **(**继续**...)**

■ 多个窗口副本

– 从主窗口, 用*View>New*菜单选项建立额外的相同窗口的副本.

## 设计调试

- 什么时候调试?
	- 编译失败
	- 不正确或意外的仿真结果
- Model*Sim* 调试能力举例
	- 信号监视
	- 断点

给跟踪加入附加的信号或变量

- 在Structure 窗口选择层
- 从Source, Signals 或Variables窗口 "拖放"到:
	- Wave窗口
	- List 窗口

## 断点

## ■ 支持两种类型的断点

- 在源代码窗口设置断点
	- Toggles 再次点击删除断点
	- 没有断点数量的限制
	- 用 bp 命令

*bp <file\_name> <line#>*

- 条件断点
	- *when <condition> <action>*
	- *when {b=1 and c/=0}*
	- 与VHDL信号和Verilog 线网和寄存器一起使用
	- 也可用 bp 命令

*bp <file\_name> <line#> {if{\$now/=100}then{cont}}*

## **Model***Sim* 项目

- 一个集合:
	- 根目录和子目录
	- HDL 仿真文件
	- 库
	- 仿真器设置
- 允许你保留当前工作
- 多用 UI
- 在项目目录里保存为 .MPF 文件
	- 仍然支持.INI文件
- 项目操作
	- File -> New / Open / Delete

# **modelsim.ini**文件

- Model*Sim*使用 ASCII文件, 由用户控制 ■ 在Model*Sim的*安装目录一个缺省文件被提供
- modelsim.ini被编译器和仿真器使用
	- 存有初始信息
		- 库定位
		- 启动文件的定位
		- Model*Sim*其他缺省设定
- Model*Sim* 按下列顺序搜索modelsim.ini:
	- 1. 环境变量Environment variable called MODELSIM which points directly to the modelsim.ini file to be used
	- 2. A file called modelsim.ini located in the current working directory
	- 3. 缺省的 modelsim.ini文件在ModelSim软件安装树目录里
## **startup.do** 文件

■ 一个 DO 脚本自动执行通过*vsim* 

■ 一个例文件startup.do就象这样:

view source

view structure

view wave

do wave.do

■ 调用一个启动文件, 未注释 (移去";")下面modelsim.ini文件 行给do文件提供路径:

;Startup = do /path ..../startup.do